# LoLA Quick Start Guide for Students

Website: [https://my.lctcs.edu](https://my.lctcs.edu/)

#### Overview

LoLA (Log On Louisiana) is a powerful online tool that will allow you to completely manage your college career. LoLA will be your 24/7, one stop resource for the upcoming semester. You can use LoLA to: monitor your financial aid application, register for classes, review your class schedule, check on important upcoming dates, access Canvas, and catch up on campus news and announcements.

This handout is in three sections:

- 1. Instructions to log in if you know your log in information
- 2. Instructions if you do not know your log in information.
- 3. Log in to Canvas

## Instructions to Log In – Information Known

If you know your log in information, follow the following steps:

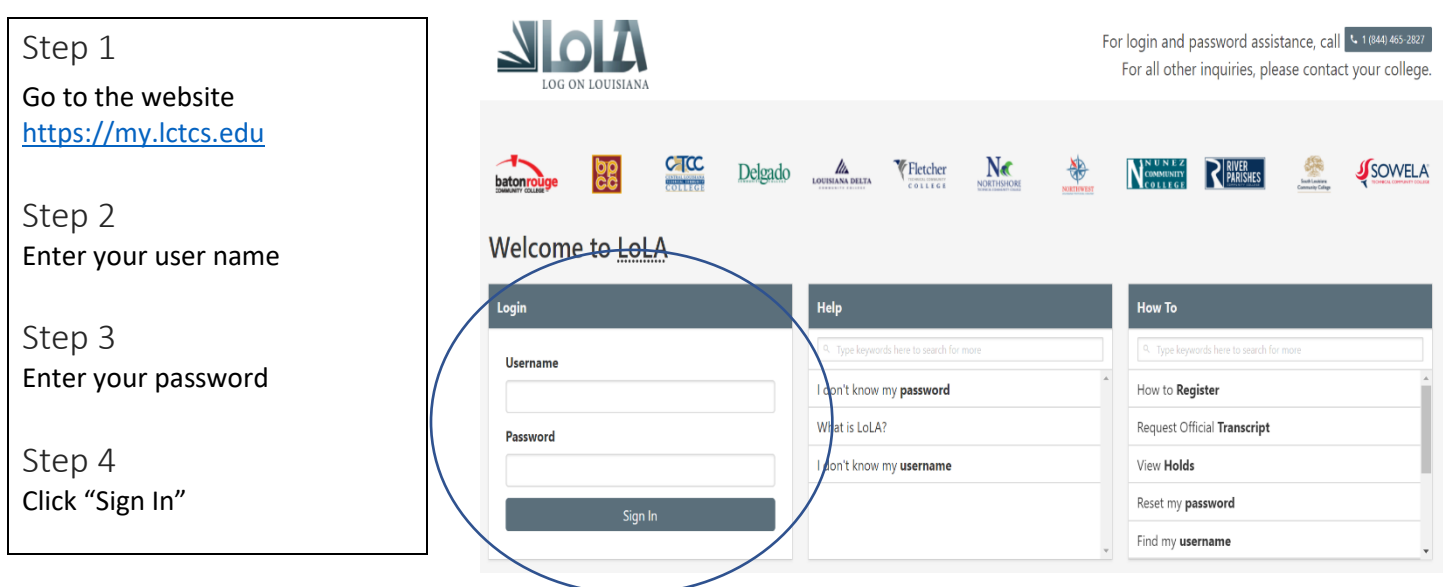

# Instructions to Log In – Information Unknown

If you do not know your log in information, follow the following steps:

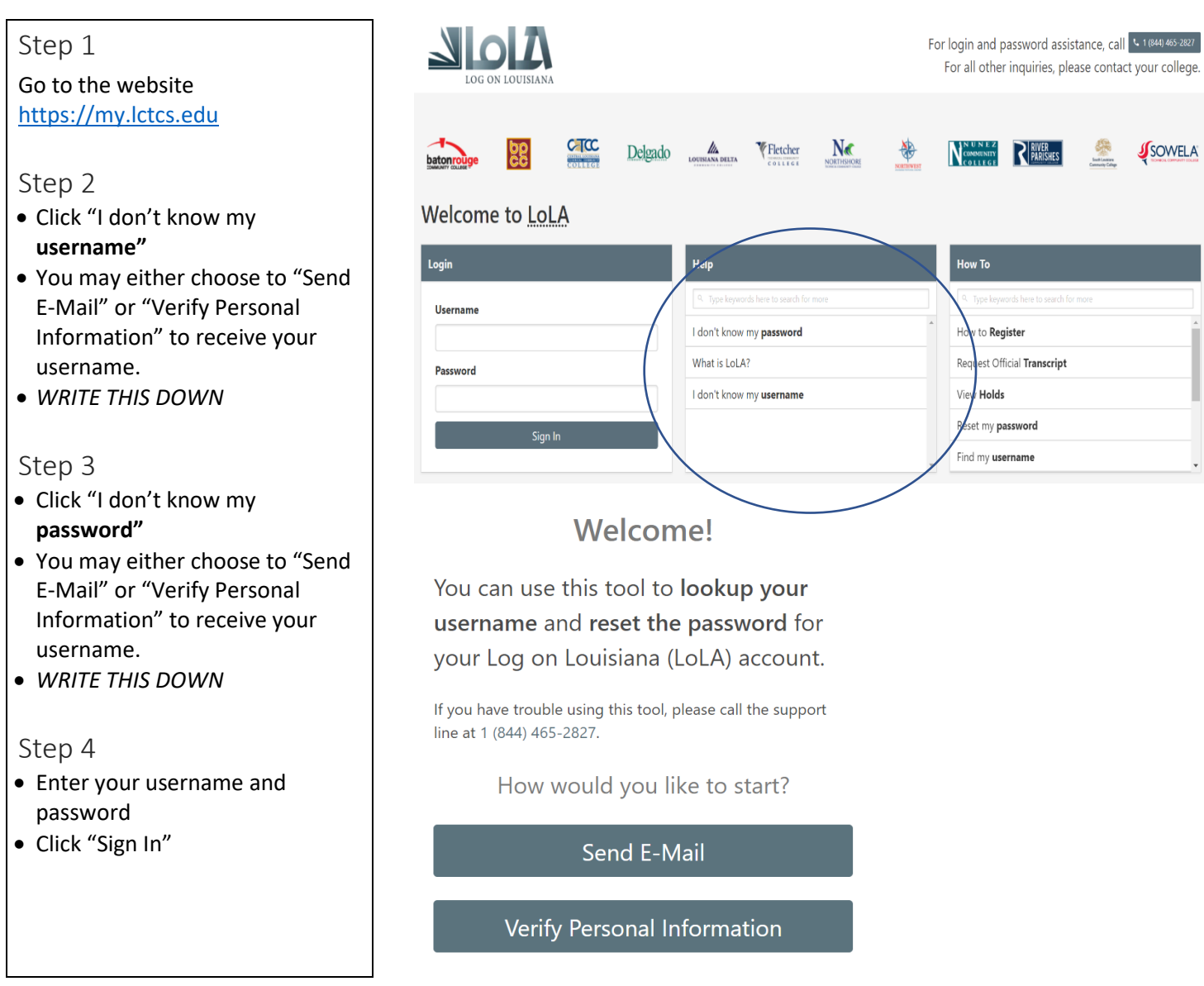

# Record Your Information

Username: \_\_\_\_\_\_\_\_\_\_\_\_\_\_\_\_\_\_\_\_\_\_\_\_\_\_\_\_\_\_\_\_\_\_\_\_\_\_\_\_\_\_\_\_\_\_\_\_\_\_\_\_\_\_\_

Password:  $\blacksquare$ 

### Log In to Canvas

You must have your LoLA log in information in order to be able to log into Canvas.

#### Step 1 Canvas Go to the website [https://my.lctcs.edu](https://my.lctcs.edu/) :anvas Step 2 Click here for access to Canvas - the electronic classroom - for course material, resources, assignments, and instruction. Log In to your LoLA account **Online classes** will use Canvas for all course material, instruction, and assignments. Step 3 Hybrid classes will use Canvas to access course materials and possibly to submit assignments, but they will also meet Look in the middle of your screen and you will see face-to-face at a designated day, time and site on campus. Log in to Canvas by clicking the link below. If prompted for login credentials, Step 4 enter your LoLA username and password. Click **Northwest Louisiana Technical Community**  • Northwest Louisiana Technical Community College **College** For additional information on Canvas, click here. Step 5 The CANVAS SUPPORT HELPLINE is 1-844-408-6456. For additional faculty information on Canvas, click here. Enter your LoLA username and password See Canvas's **browser** and **system requrements**. Download the Canvas App for **IOS** or **Android** Step 6 昌 Click **Courses** on the left hand side of the screen Courses Louisiana's Community & Technical Colleges Step 7 **Delgado batonrouge C-TCC** Delgado Click **All Courses Browse courses** DELTA VELICO NE NE NESSIONE **All Courses BECC** SCL SOMELA Step 8 **LoLA Username** • Select your course Password LoLA User - Reset Password & Log In Non-LoLA User - Reset Password Help Privacy Policy Acceptable Use Policy Facebook Twitter

SINSTRUCTURE